# Windowsパソコンを接続する

Windowsのパソコンと本機を接続してインターネットに接続しま す。

<mark>!</mark> Wi-Fi名 (ネットワーク名)、パスワード (セキュリティーキー:WPAキーまたは WEPキー)について

Wi-Fi名とパスワード(セキュリティーキー)については、 「Wi-Fi名とパスワード(セキュリティーキー)について」を参 照してください。 お買い上げ時のWi-Fi名は、「801HWa-」または「801HWb-」 で始まる英数字です。 Wi-Fi名やパスワード (セキュリティーキー)を変更した場合 は、変更した内容でご利用ください。 本機に設定したWi-Fi名以外の表示のネットワークは、近隣から 受信した無線LAN電波です。接続しないようご注意ください。

#### Windows 10で接続する

画面表示や手順は、Windows 10で、無線LAN設定の認証方式が 「WPA2-PSK」で「Wi-Fi名(SSID A)」に接続する場合を例にし て説明しています。

#### $\overline{1}$

(の) (長押し)

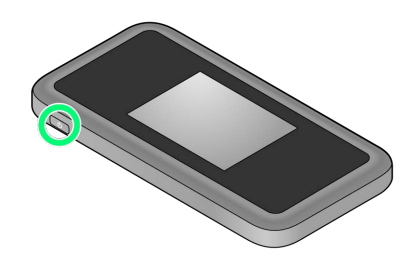

<mark>※3</mark> 電源が入るとロック画面が表示され、無線LAN機能がONにな

り、自動的にインターネットに接続します。

・無線LAN機能がONになると <mark>(O) \*</mark> (Wi-Fi通信規格 (2.4G/5G) /接続数アイコン)が点灯し、インターネットに接続すると ● (インターネット接続中アイコン)が点灯します。

### $\overline{2}$

パソコンの無線LAN機能をONにする

・パソコンの無線LAN機能をONにする方法は機種ごとに異なりま す。各パソコンメーカーに確認してください。

#### $\overline{\mathbf{3}}$

タスクトレイの ■ をクリック

※ 「ネットワーク設定」が表示されます。

#### $\overline{4}$

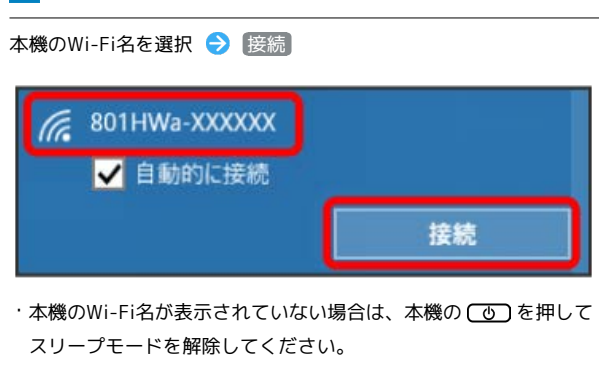

 $\overline{5}$ 

パスワード (セキュリティーキー) を入力 → 次へ

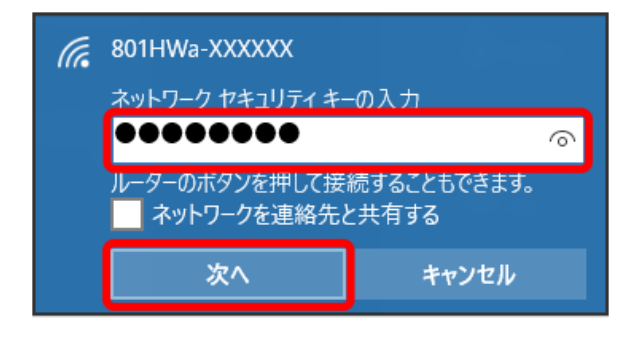

無線LAN接続に成功すると、本機ディスプレイの無線LAN接続 数表示のカウントが1つ増えます (例: <sup>| ●</sup> ● ● )。

・パソコンの共有についての確認メッセージが表示される場合があ りますが、ここでは設定しません。パソコンの共有については、 Windowsのヘルプを参照してください。

### Windows 8.1で接続する

画面表示や手順は、Windows 8.1で、無線LAN設定の認証方式が 「WPA2-PSK」で「Wi-Fi名(SSID A)」に接続する場合を例にし て説明しています。

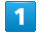

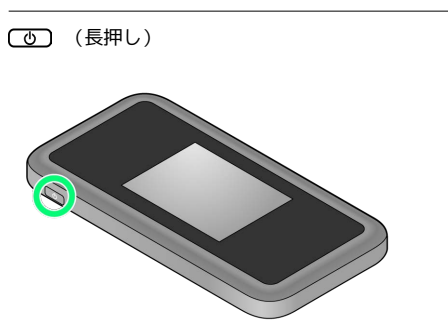

<mark>※3</mark> 電源が入るとロック画面が表示され、無線LAN機能がONにな り、自動的にインターネットに接続します。

・無線LAN機能がONになると <mark>@8<sup>46</sup> (Wi-Fi通信規格(2.4G/5G)</mark> /接続数アイコン)が点灯し、インターネットに接続すると (インターネット接続中アイコン)が点灯します。

# $\overline{2}$

パソコンの無線LAN機能をONにする

・パソコンの無線LAN機能をONにする方法は機種ごとに異なりま す。各パソコンメーカーに確認してください。

### $\overline{3}$

画面の右上か右下にポインタを合わせる(タッチパネルの場合は画 面右端からスワイプ) → チャームで ※ → 編

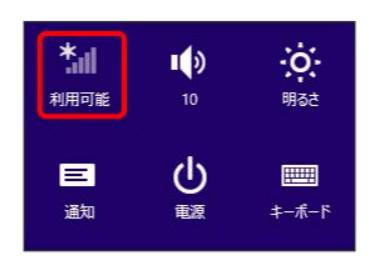

 $\overline{4}$ 

本機のWi-Fi名を選択 → 接続

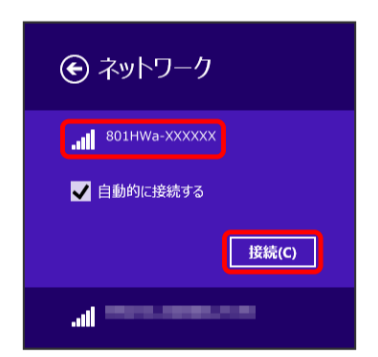

・本機のWi-Fi名が表示されていない場合は、本機の (の)を押して スリープモードを解除してください。

### $5<sub>5</sub>$

パスワード (セキュリティーキー) を入力 → 次へ

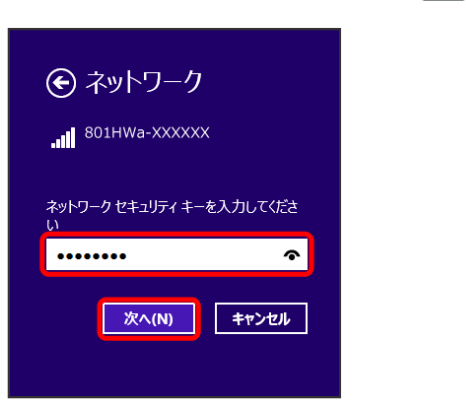

無線LAN接続に成功すると、本機ディスプレイの無線LAN接続 数表示のカウントが1つ増えます(例: <mark>快 ● ●</mark> )。

・パソコンの共有についての確認メッセージが表示される場合があ りますが、ここでは設定しません。パソコンの共有については、 Windowsのヘルプを参照してください。

### Windows 7で接続する

画面表示や手順は、Windows 7で、無線LAN設定の認証方式が 「WPA2-PSK」で「Wi-Fi名(SSID A)」に接続する場合を例にし て説明しています。

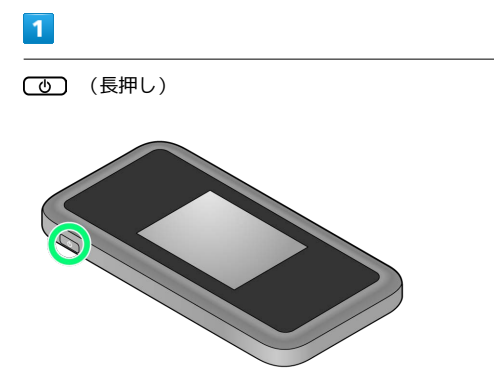

<mark>※3</mark> 電源が入るとロック画面が表示され、無線LAN機能がONにな り、自動的にインターネットに接続します。

・無線LAN機能がONになると <mark>@8<sup>46</sup> (Wi-Fi通信規格(2.4G/5G)</mark> /接続数アイコン)が点灯し、インターネットに接続すると (インターネット接続中アイコン)が点灯します。

# $\overline{2}$

パソコンの無線LAN機能をONにする

・パソコンの無線LAN機能をONにする方法は機種ごとに異なりま す。各パソコンメーカーに確認してください。

### $\overline{3}$

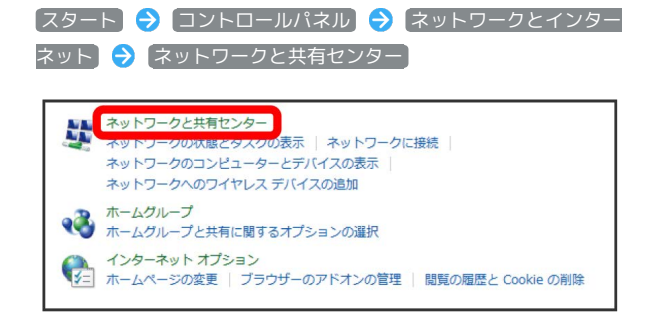

 $\overline{4}$ 

ネットワークに接続

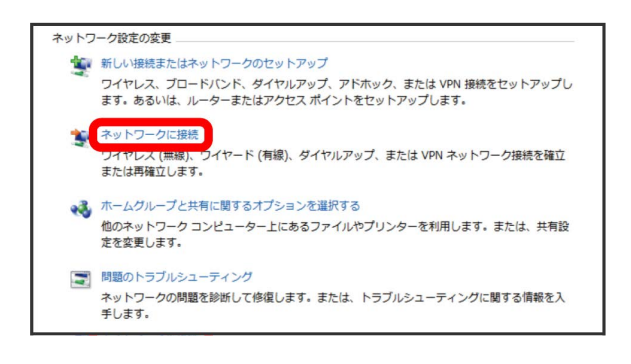

### $\overline{\mathbf{5}}$

本機のWi-Fi名を選択 → 接続

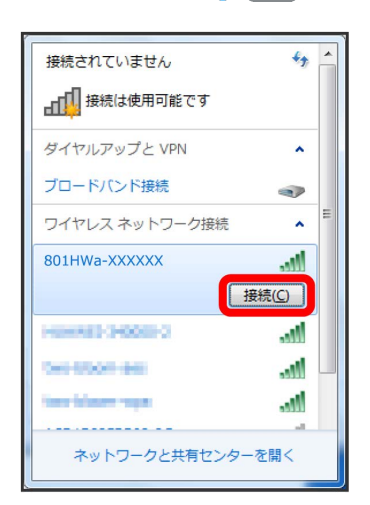

・本機のWi-Fi名が表示されていない場合は、本機の を押して スリープモードを解除してください。

#### $6$

パスワード (セキュリティーキー) を入力 → OK

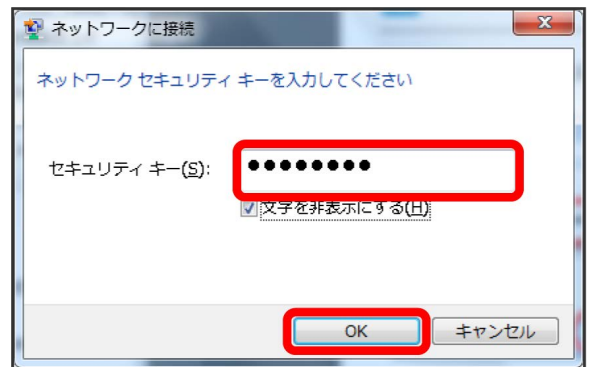

※3 接続に成功すると、本機ディスプレイの無線LAN機器接続数表 示のカウントが1つ増えます(例: <sup>®</sup> → ® → )。